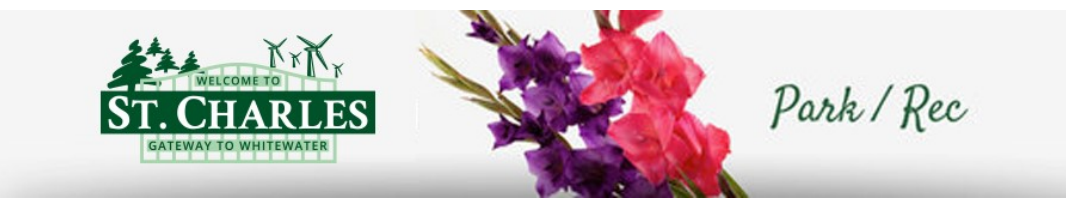

# **Park & Recreation Civic Rec**

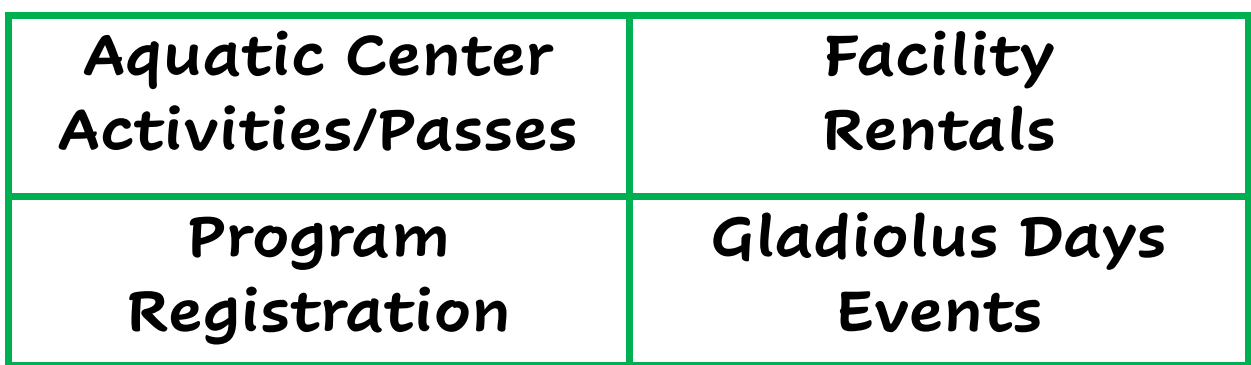

Registration Catalog [secure.rec1.com/MN/st](https://secure.rec1.com/MN/st-charles-mn/catalog)-charles-mn/catalog City of St. Charles Facebook [www.facebook.com/stcharlesmn](https://www.facebook.com/stcharlesmn) Aquatic Center Facebook [www.facebook.com/groups/544262769076624/](https://www.facebook.com/groups/544262769076624/) Gladiolus Days Facebook [www.facebook.com/SCGladDays/](https://www.facebook.com/SCGladDays/)

#### **Access Civic Rec Website**

- From City of St. Charles website: [www.stcharlesmn.org](http://www.stcharlesmn.org/)
	- 1. Click the **Park & Recreation** or **Facility Rental** button

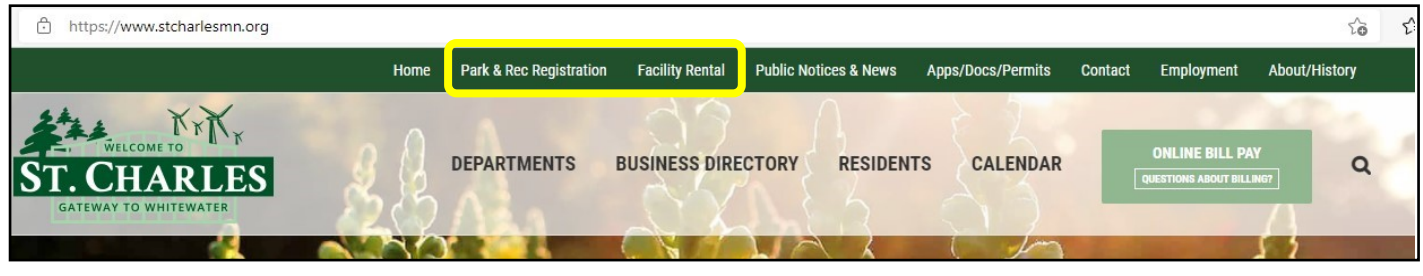

• Direct Link to Catalog - [https://secure.rec1.com/MN/st](https://secure.rec1.com/MN/st-charles-mn/catalog)-charles-mn/catalog

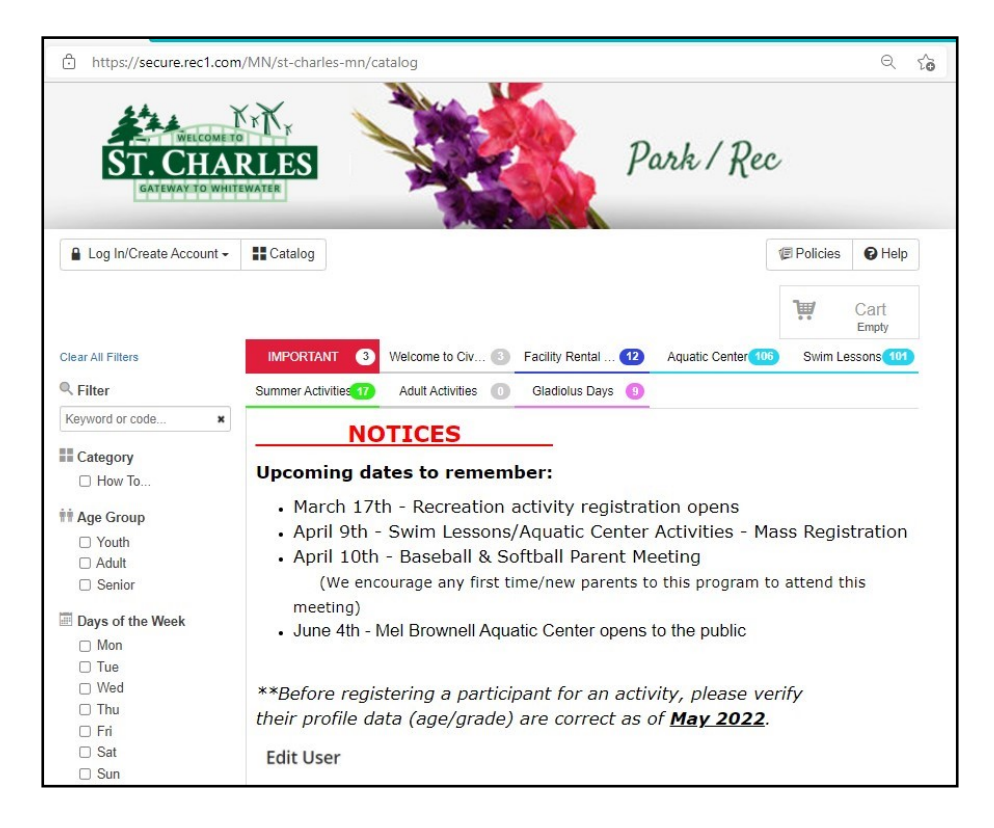

#### • **Log In / Access your Civic Rec Account, Catalog & Dashboard**

- 1. Click the Log In/Create Account button to enter your credentials.
- 2. If you have forgotten your password, please click "Forgot Password?" next to the "Log In" button

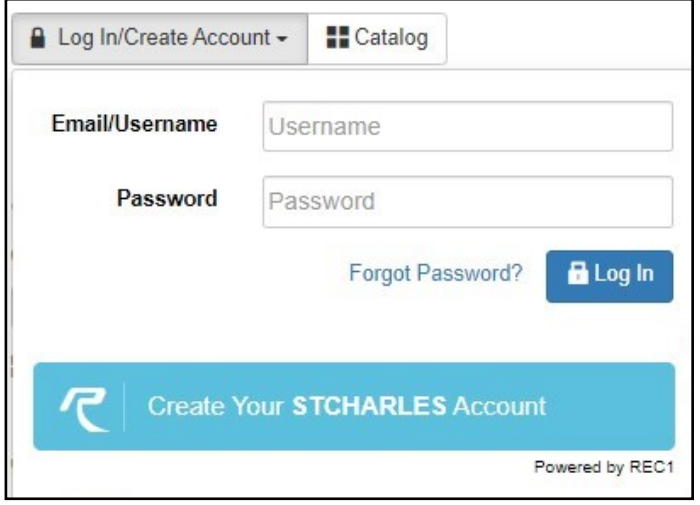

- 3. After logging in, you will land on the Catalog screen.
	- Please review the information on the "**Important**" tab, as this will be used for Notices, Closures and Cancellations.
- 4. From this screen you can do the following:
	- a. View/Update Account on the Dashboard

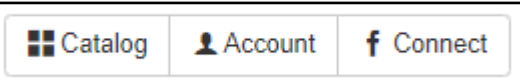

- b. Register for Activities or Reserve a Facility
- c. Pay Outstanding Balances for Reservations/Activities in your Cart

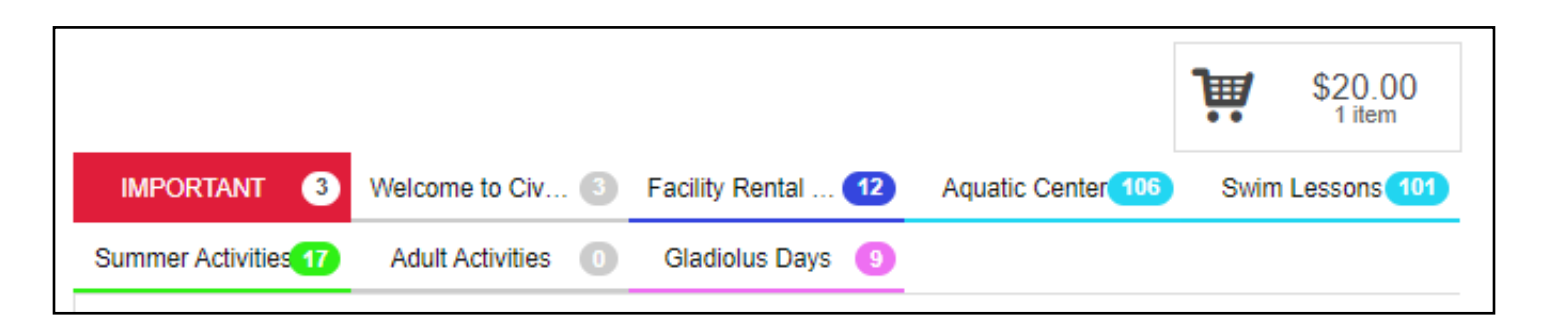

#### • **View your Dashboard / Update your Account**

1. Click the Account button—this will bring you to "My Dashboard"

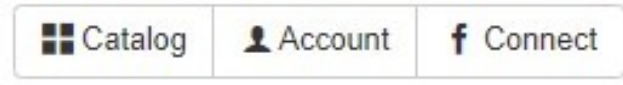

- 2. From "My Dashboard" you can do the following:
	- Edit Account Info
	- Edit User Profiles *\*\* Note - before registering a participant for an activity, verify their profile data (Age/Grade) are correct. Please select the Grade as of May of the current year.*
	- Browse/Register for Activities/Events or Reserve a City owned Facility
	- View Account Statements and Transaction History for purchases
	- Manage Memberships

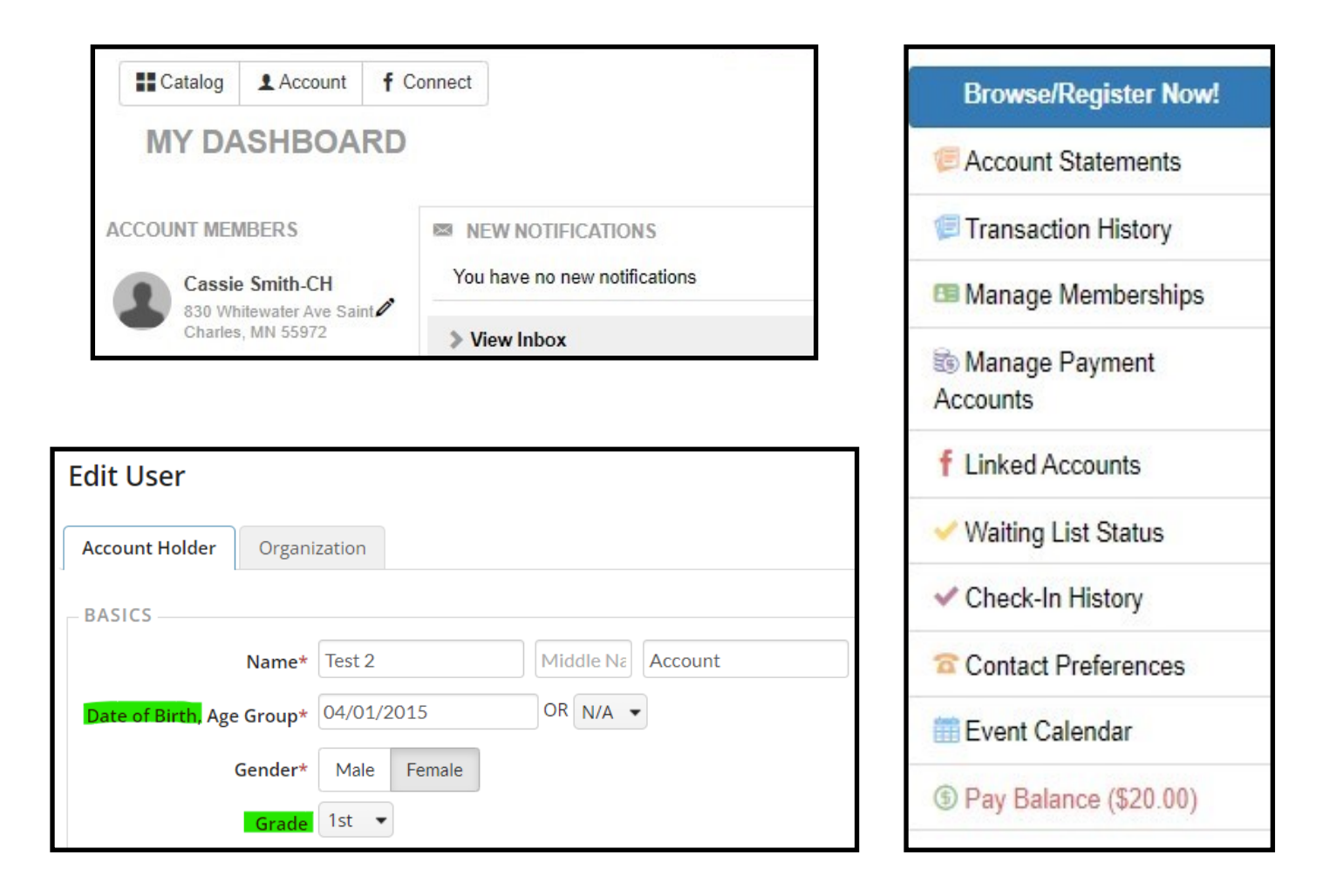

Ŧ

y Contacts

#### •**Setup and verify you are receiving the updates you need/want**

\*\*The Account Member listed at the top of the list is the "Parent Account Holder". This user's information (phone #, email and address) will be used to populate the additional member's profiles, unless otherwise updated individually, when the "Apply Contact Changes To…" box is checked.

- 1. From "My Dashboard", click the pencil icon (Edit User) next to the member's name to open the "Edit User" screen
- 2. This is where all User data can be updated, including: Name, Date of Birth, Gender, Grade, Emergency Contact Info, Email and Notification Preferences, Phone #, and address.
	- If you would like to receive text and/or email notifications, please update the "Mobile Carrier" next to "Phone 1" and "Communication Type" for "Email Preferences"

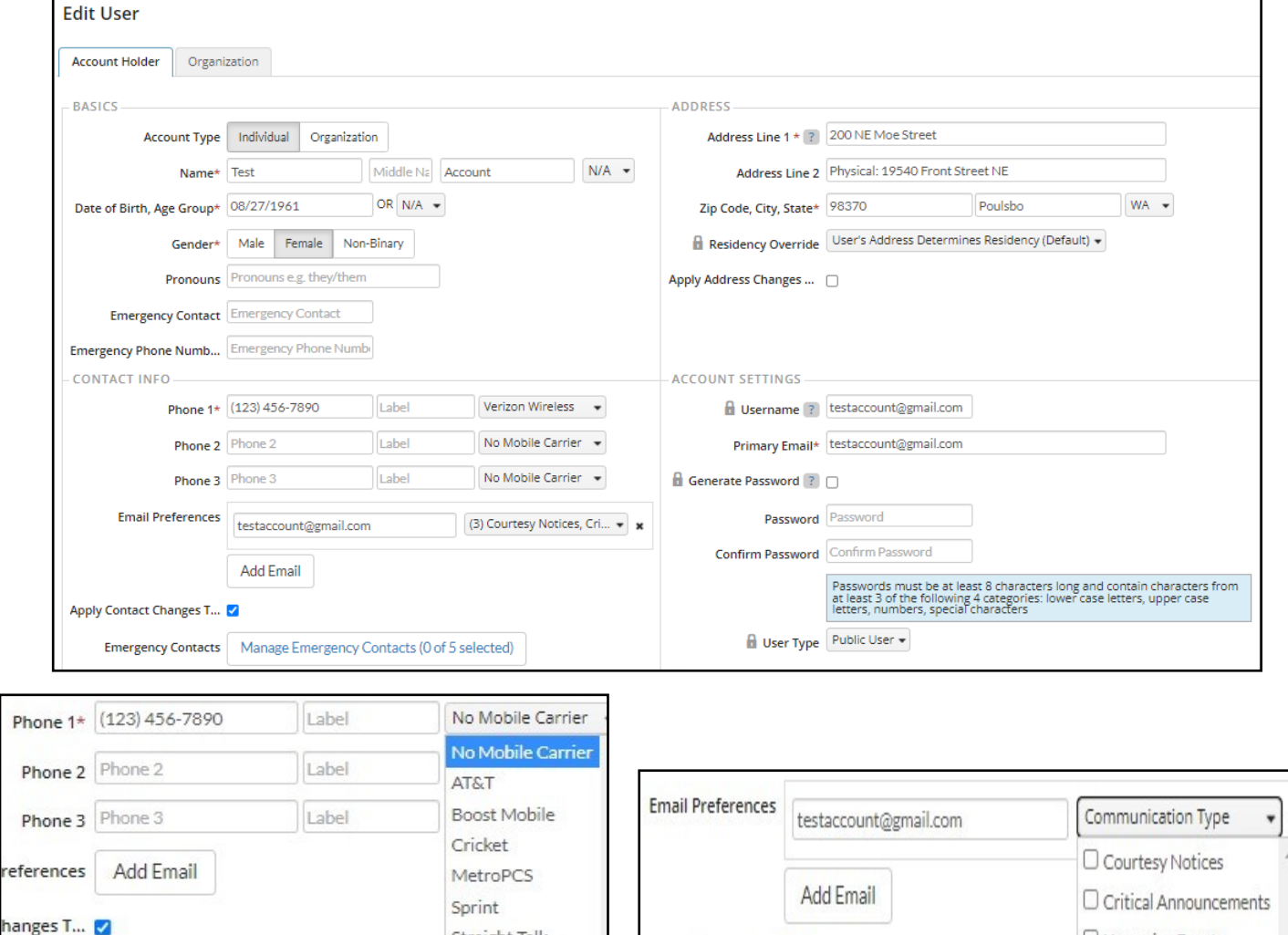

ontact Changes T...

 $\Box$  Upcoming Events

Straight Talk

US Cellular Verizon Wireless

T-Mobile

Manage Emergency Contacts (0 of 5 sel